# **Adding Managers and Coaches**

# **Step 1 — Adding a Manager to a Division**

Depending on your club structure, it is more than likely the responsibility of sending messages out to members, players, or parents of players within a club won't just lie with one person as different messages will need to go to different divisions, grades or even teams. As a club gets more familiar with the Sportcheck ability to channel messages, it will become necessary to add Mangers to Divisions and Grades as well as Managers & coaches to Teams. The neat feature with Sportcheck is that you can add as many managers & coaches as you like.

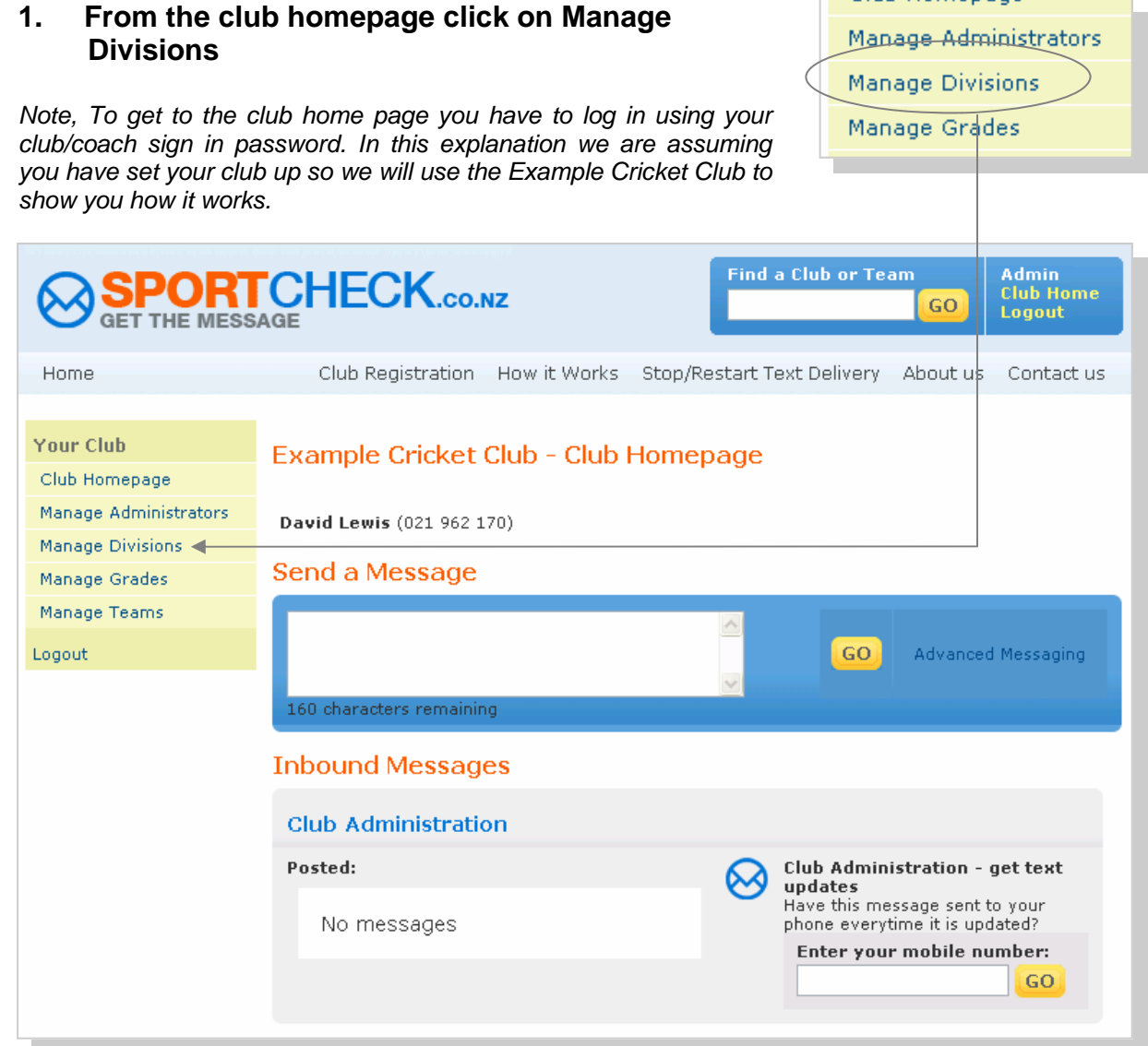

**1. Click on Add, to add a manager to the Junior Division** 

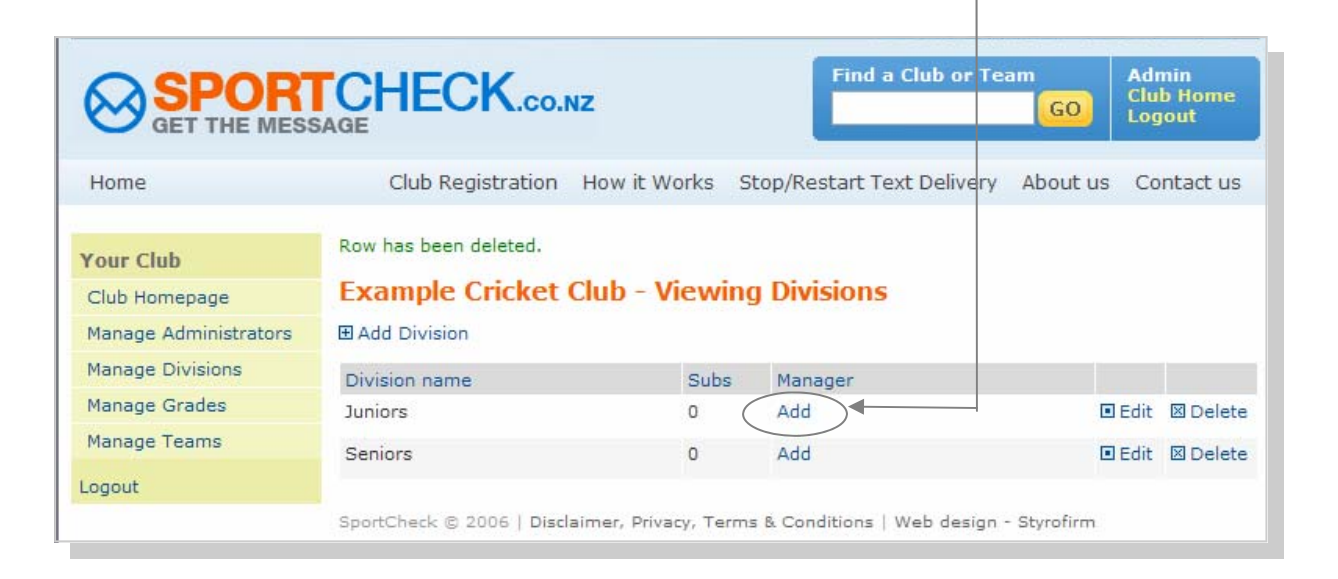

## **2. When the Add Manager dialog box pops up enter Name, Mobile and email address and then click on the Submit button**

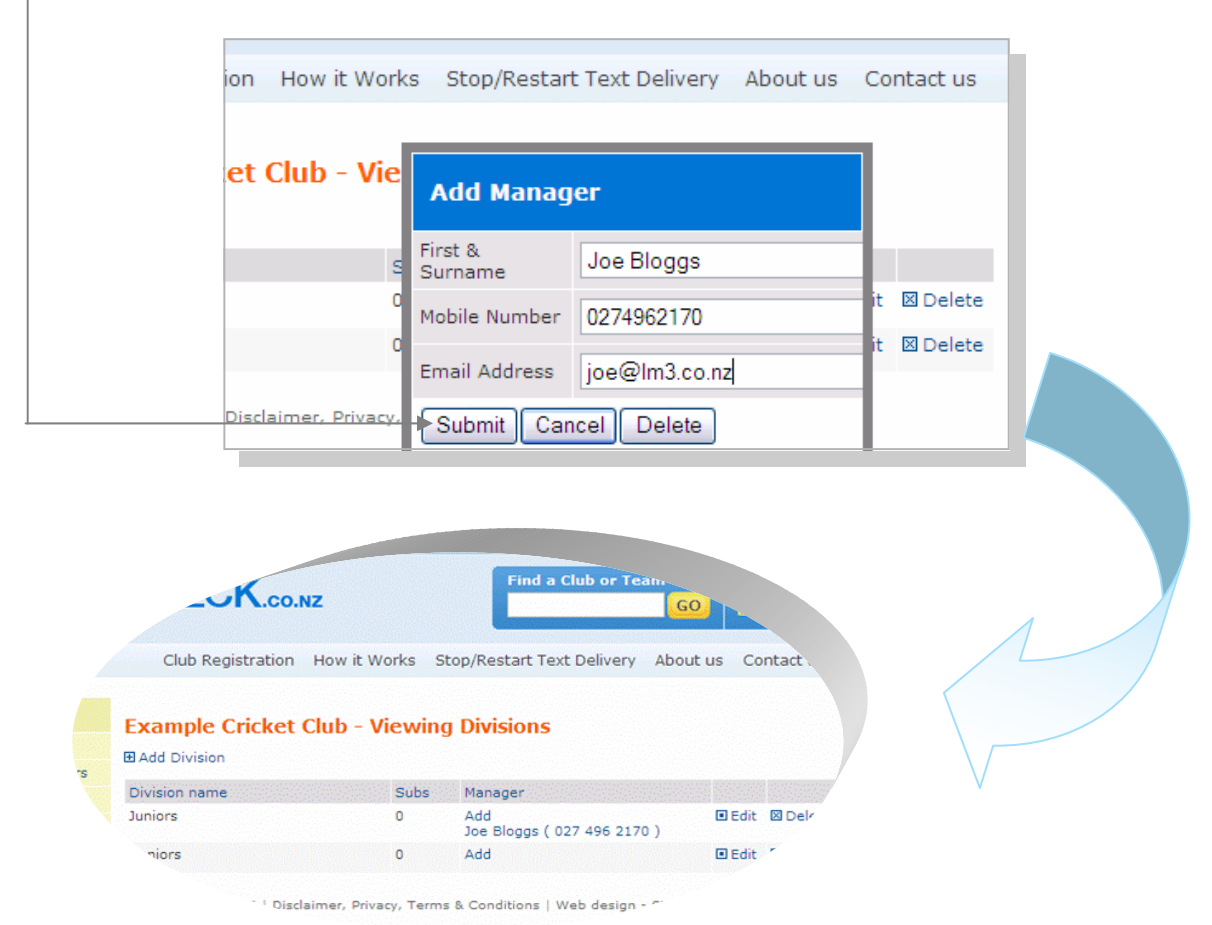

2

It is important to note that when a manager gets added they will receive a confirmation text and email to the mobile number and email address you used to register them as a manager. Please refer below to view these examples (if they do not have an email address just enter their name without spaces)

Also note that when Joe relies yes this now means that when messages are sent out from higher up in the club (i.e. from the club administrator manager Joe will receive this message automatically to his phone. Conversely if he does not reply yes Joe will have to view the message from the sportcheck website as it will not go to his phone.

#### **Text Messages example**

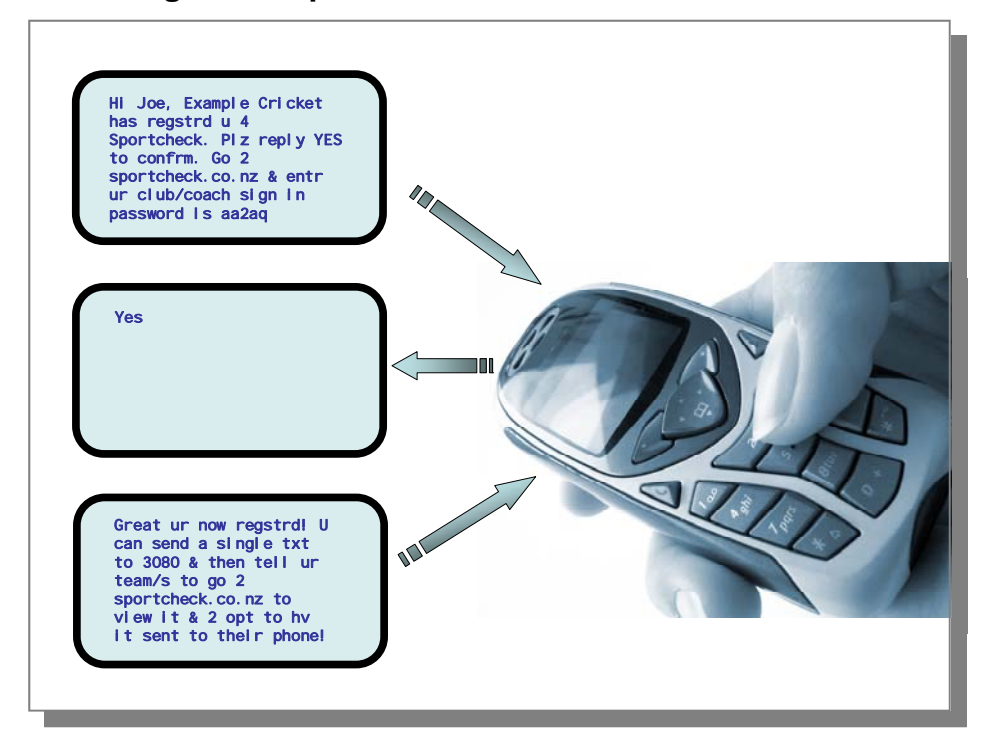

#### **Email Message example**

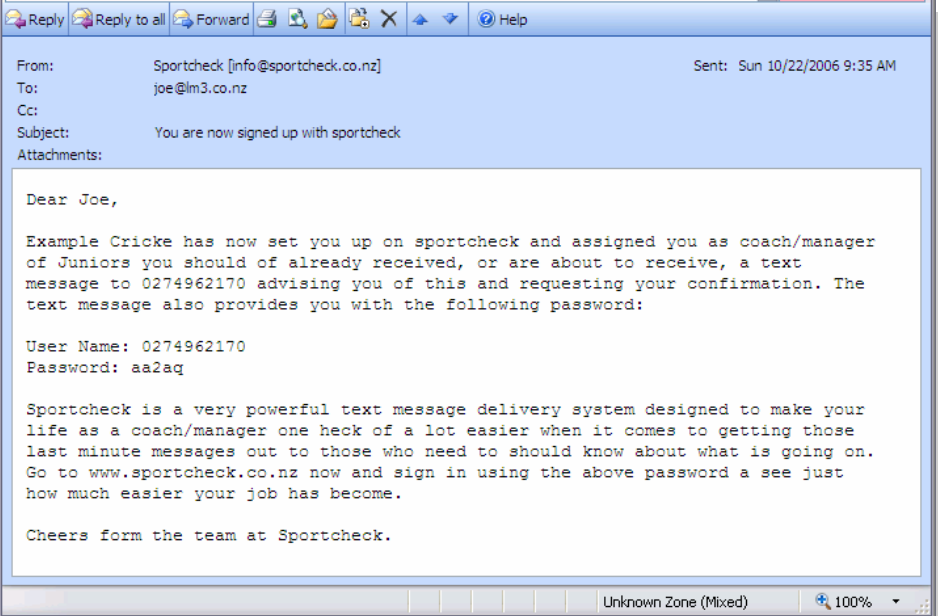

# **Step 2 — Adding a Manager and a Coach to a Team**

For this example we are going to add Betty Crocker as Team manager and John Smith as the Coach of the Blue team in grade 7, Junior Division

## **1. From the club home page Click on Manage Teams**

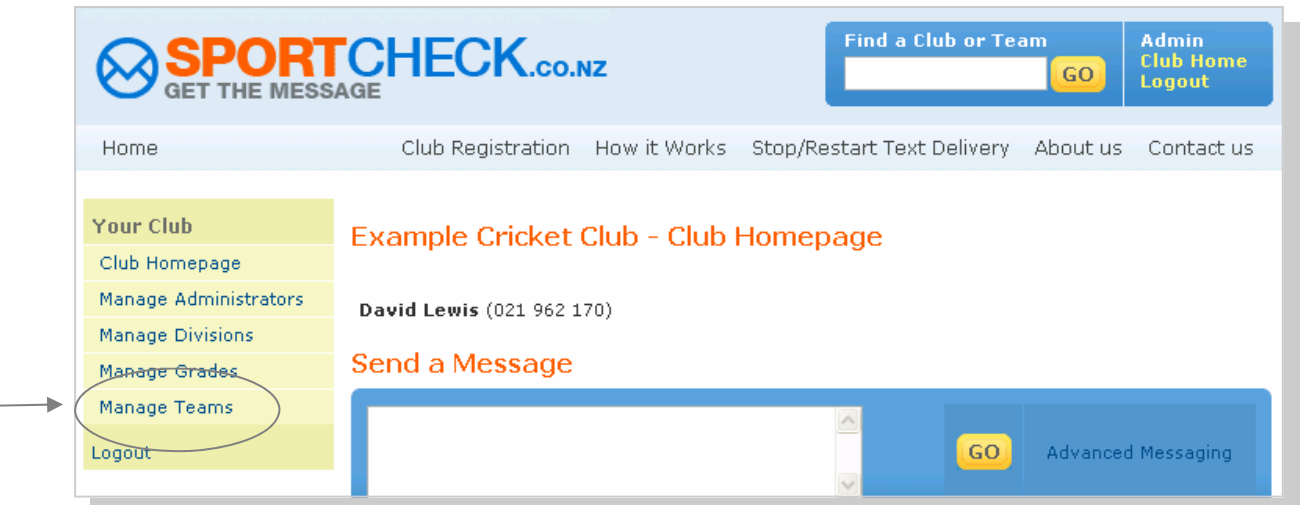

### **2. Click on Add in the Coach/Manager column for the Blue Team**

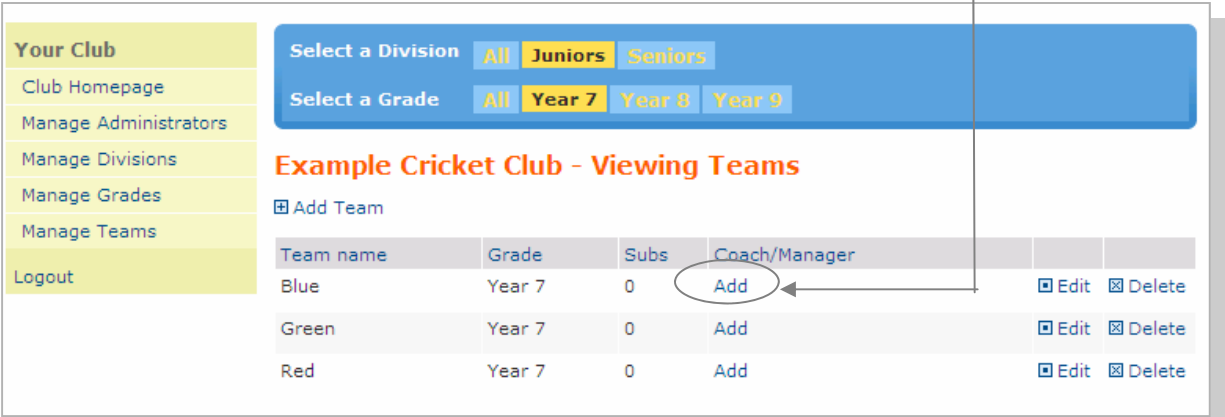

To add Betty Crocker as Team Manager follow the same process as you did when adding Joe Bloggs as the Manager to the Junior division (on Page 2) and repeat this for adding John Smith as Coach your setup on Sportcheck will now look as follows

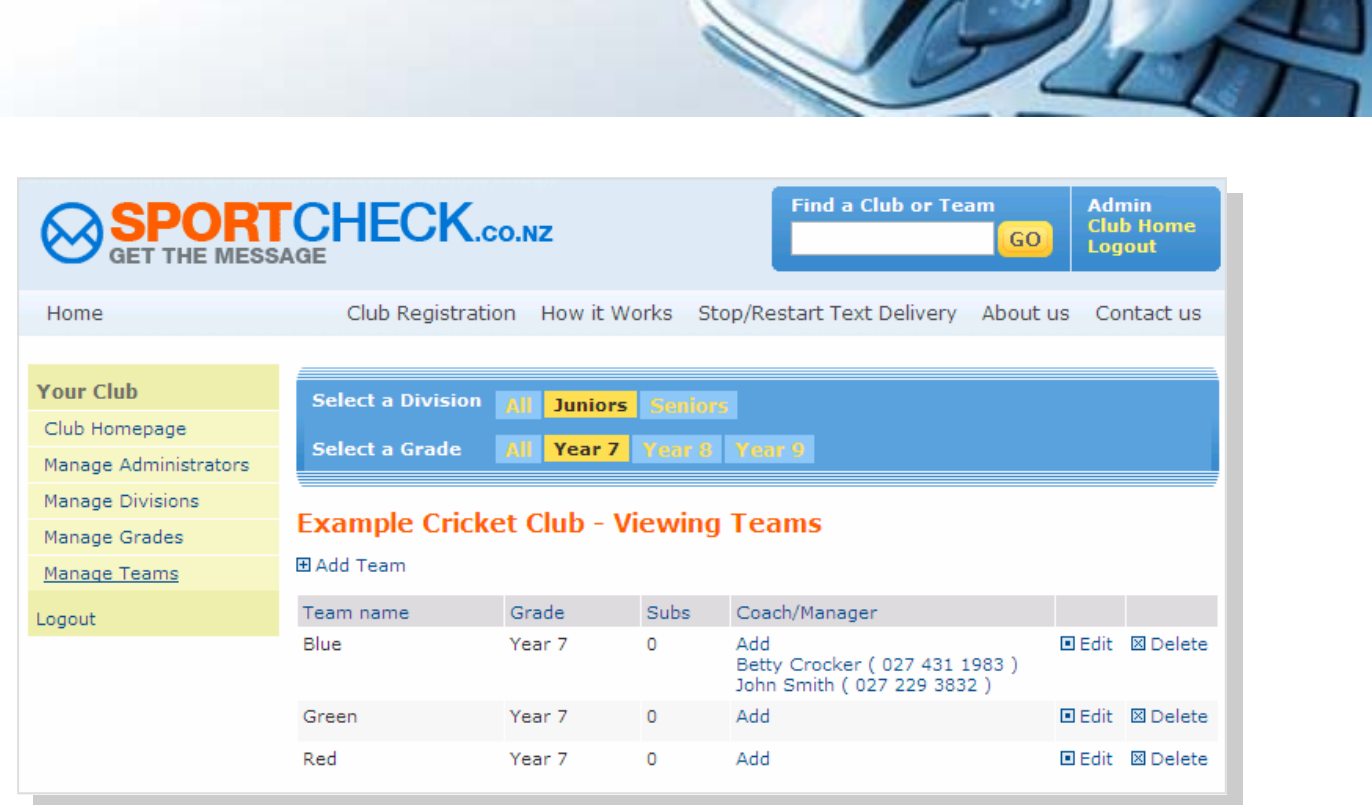

*Note, You Can add as many coaches and Manages to one team as you like, this also applies to Grades and Divisions*